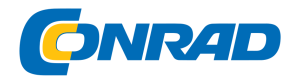

# **INSTRUKCJA OBSŁUGI**

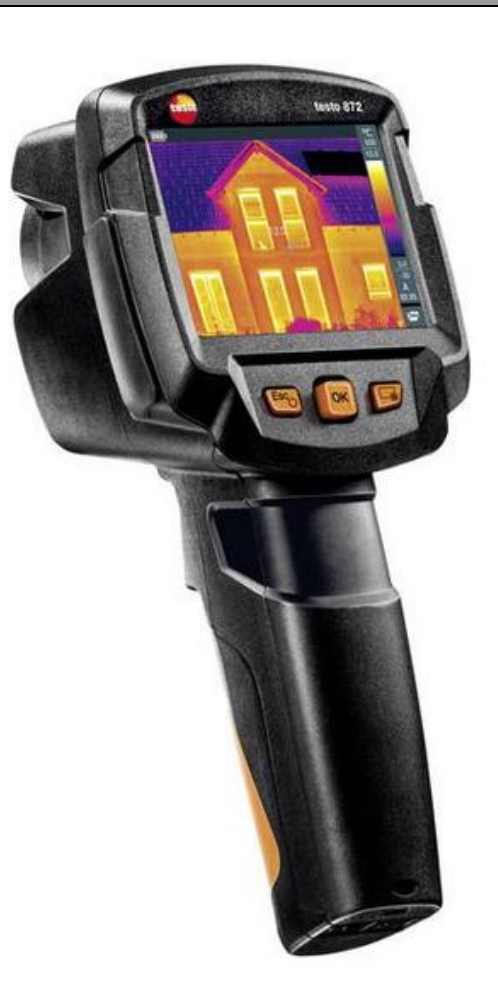

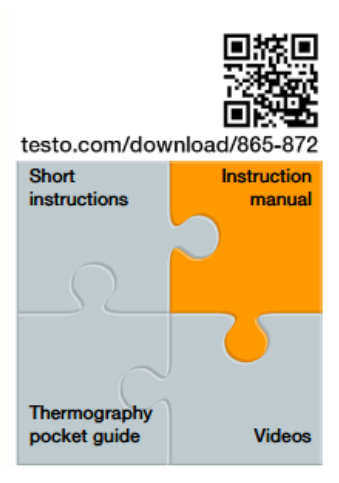

# **Kamera termowizyjna Testo 872**

# **-30 do +650 °C 320 x 240 px 9 Hz**

Nr produktu : 1528586

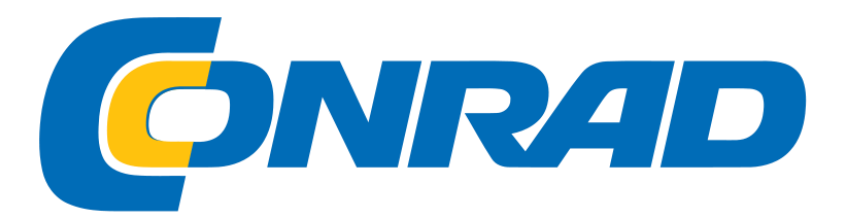

Strona **1** z **44**

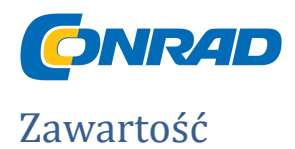

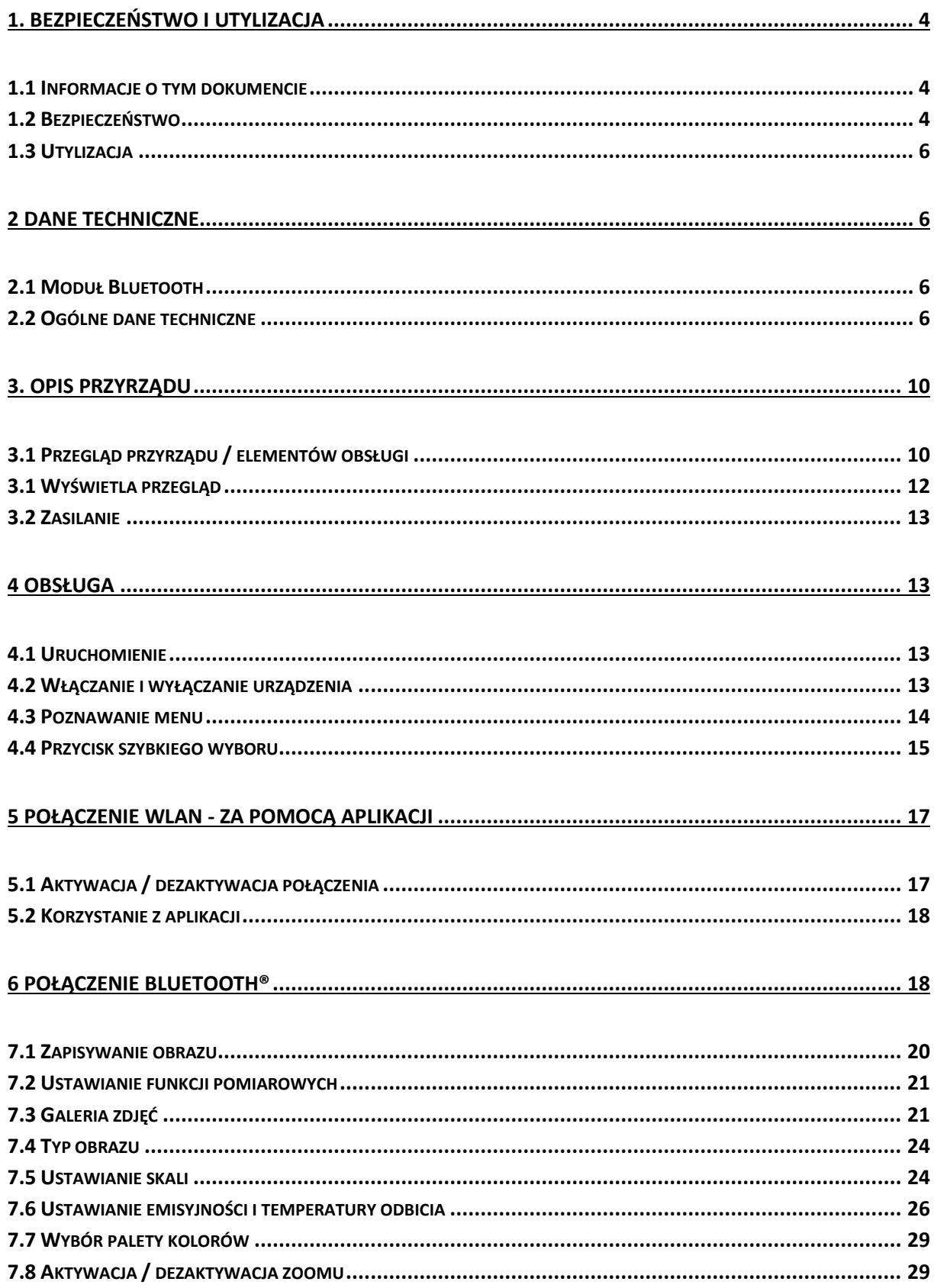

### Strona 2 z 44

![](_page_2_Picture_0.jpeg)

![](_page_2_Picture_159.jpeg)

Strona **3** z **44**

![](_page_3_Picture_0.jpeg)

# <span id="page-3-0"></span>1. Bezpieczeństwo i utylizacja

# <span id="page-3-1"></span>**1.1 Informacje o tym dokumencie**

- Instrukcja obsługi jest integralną częścią urządzenia.
- Trzymaj tę dokumentację pod ręką, aby w razie potrzeby móc się do niej odwoływać.
- Zawsze należy korzystać z pełnej oryginalnej instrukcji obsługi.
- Przeczytaj uważnie niniejszą instrukcję obsługi i zapoznaj się z produktem przed jego użyciem.
- Podaj niniejszą instrukcję obsługi kolejnym użytkownikom produktu.
- Zwróć szczególną uwagę na instrukcje bezpieczeństwa i wskazówki ostrzegawcze, aby uniknąć obrażeń ciała i uszkodzenia produktu.

# <span id="page-3-2"></span>1.2 Bezpieczeństwo

Ogólne instrukcje bezpieczeństwa

Operate Używaj produktu wyłącznie zgodnie z przeznaczeniem i zgodnie z parametrami określonymi w danych technicznych.

- Nie stosuj żadnej siły.
- Nie obsługiwać urządzenia, jeśli na obudowie, urządzeniu sieciowym lub podłączonych kablach występują oznaki uszkodzenia.
- Zagrożenia mogą również wynikać z mierzonych przedmiotów lub środowiska pomiarowego. Zawsze wykonuj pomiary zgodnie z lokalnie obowiązującymi przepisami bezpieczeństwa.
- Nie przechowuj produktu razem z rozpuszczalnikami.
- Nie używaj żadnych środków pochłaniających wilgoć.
- Wykonuj tylko prace konserwacyjne i naprawcze przyrządu opisane w tej dokumentacji. Wykonuj podane czynności dokładnie podczas wykonywania pracy.
- Używaj tylko oryginalnych części zamiennych Testo.
- Podczas pracy instrument nie może być skierowany na słońce lub inne intensywne źródła promieniowania (np. Przedmioty o temperaturze przekraczającej 650 ° C). Może to spowodować poważne uszkodzenie detektora.
- Producent nie udziela żadnej gwarancji na takie uszkodzenie detektora mikrobolometrycznego.

![](_page_4_Picture_0.jpeg)

![](_page_4_Picture_1.jpeg)

### **Baterie**

- Niewłaściwe użycie baterii może spowodować ich zniszczenie lub obrażenia w wyniku skoków prądu, pożaru lub ucieczki chemikaliów. Use Używać wyłącznie dostarczonych akumulatorów zgodnie z instrukcjami zawartymi w instrukcji obsługi.
- Nie zwiera baterii.
- Nie należy rozbierać baterii na części i nie modyfikować ich.
- Nie narażaj baterii na silne uderzenia, wodę, ogień lub temperatury przekraczające 60 ° C.
- Nie przechowuj baterii w pobliżu metalowych przedmiotów.
- W przypadku kontaktu z kwasem akumulatorowym: dokładnie wypłukać dotknięte obszary wodą i, jeśli to konieczne, skonsultować się z lekarzem.
- Nie używaj nieszczelnych lub uszkodzonych akumulatorów.
- Naładuj tylko akumulator w instrumencie lub w zalecanej stacji ładującej.
- Natychmiast przerwać proces ładowania, jeśli nie zostanie on zakończony w określonym czasie.
- Wyjmij akumulator z urządzenia natychmiast, jeśli nie działa ono prawidłowo lub wykazuje oznaki przegrzania. Akumulator może być gorący!
- Gdy urządzenie nie będzie używane przez dłuższy czas, wyjmij akumulator z urządzenia, aby zapobiec całkowitemu rozładowaniu.

# **Ostrzeżenia**

# **Zawsze zwracaj uwagę na wszelkie informacje oznaczone następującymi ostrzeżeniami. Zastosuj określone środki ostrożności!**

![](_page_4_Picture_142.jpeg)

![](_page_5_Picture_1.jpeg)

# <span id="page-5-0"></span>1.3 Utylizacja

- Pozbywaj się wadliwych akumulatorów i zużytych akumulatorów zgodnie z obowiązującymi przepisami prawnymi.
- Pod koniec okresu użytkowania dostarcz produkt do oddzielnego punktu zbiórki urządzeń elektrycznych i elektronicznych (przestrzegaj lokalnych przepisów) lub zwróć produkt Testo w celu utylizacji.

### <span id="page-5-1"></span>2 Dane techniczne

# <span id="page-5-2"></span>2.1 Moduł Bluetooth

Korzystanie z modułu bezprzewodowego podlega przepisom oraz warunkom dotyczącym danego kraju użytkowania, a moduł może być stosowany tylko w każdym przypadku w krajach, dla których wydano certyfikat kraju. Użytkownik i każdy właściciel zobowiązują się do przestrzegania tych przepisów i warunków wstępnych użytkowania oraz potwierdzają, że odsprzedaż, eksport, import itp. w szczególności w, do lub z krajów bez zezwoleń na połączenia bezprzewodowe, ponoszą oni odpowiedzialność.

# <span id="page-5-3"></span>2.2 Ogólne dane techniczne

Wyjście obrazu w podczerwieni

![](_page_5_Picture_149.jpeg)

![](_page_6_Picture_0.jpeg)

### **Wyjście obrazu wizualnego**

![](_page_6_Picture_145.jpeg)

# **Prezentacja obrazu**

![](_page_6_Picture_146.jpeg)

Strona **7** z **44**

![](_page_7_Picture_1.jpeg)

Pomiary

![](_page_7_Picture_166.jpeg)

Sprzęt do kamery termowizyjnej

![](_page_7_Picture_167.jpeg)

![](_page_8_Picture_0.jpeg)

### Przechowywanie obrazu

![](_page_8_Picture_188.jpeg)

### Zasilacz

![](_page_8_Picture_189.jpeg)

 $\overline{\cdot}$   $\overline{\cdot}$   $\overline{\cdot}$  oznacza prąd stały

### Warunki otoczenia

![](_page_8_Picture_190.jpeg)

# Cechy fizyczne

![](_page_8_Picture_191.jpeg)

![](_page_9_Picture_0.jpeg)

### Normy, testy

![](_page_9_Picture_112.jpeg)

Deklarację zgodności UE można znaleźć na stronie głównej Testo www.testo.com pod materiałami do pobrania dotyczącymi poszczególnych produktów.

### <span id="page-9-0"></span>3. Opis przyrządu

### 3.1 Użytkowanie

Testo 872 jest poręcznym, solidnym termowizorem. Można go użyć do wykonania bezdotykowego pomiaru i wyświetlenia rozkładu temperatury powierzchni.

### Obszary zastosowań

- Kontrola budynków: ocena efektywności energetycznej budynków (ogrzewanie, wentylacja, handel klimatyzacją, inżynierowie budowlani, firmy inżynieryjne, eksperci)
- Monitorowanie produkcji / zapewnienie jakości: monitorowanie procesów produkcyjnych
- Konserwacja zapobiegawcza / konserwacja: kontrola elektryczna i mechaniczna systemów i maszyn

# <span id="page-9-1"></span>3.1 Przegląd przyrządu / elementów obsługi

![](_page_9_Figure_13.jpeg)

![](_page_10_Picture_1.jpeg)

![](_page_10_Picture_167.jpeg)

![](_page_10_Picture_168.jpeg)

Strona **11** z **44**

![](_page_11_Picture_1.jpeg)

# <span id="page-11-0"></span>3.1 Wyświetla przegląd

![](_page_11_Picture_3.jpeg)

![](_page_11_Picture_146.jpeg)

### Strona **12** z **44**

Dystrybucja Conrad Electronic Sp. z o.o., ul. Kniaźnina 12, 31-637 Kraków, Polska Copyright © Conrad Electronic 2014, Kopiowanie, rozpowszechnianie, zmiany bez zgody zabronione. www.conrad.pl

![](_page_12_Picture_0.jpeg)

![](_page_12_Picture_99.jpeg)

# <span id="page-12-0"></span>3.2 Zasilanie

Zasilanie jest dostarczane do przyrządu poprzez wymienny akumulator lub dostarczony zasilacz sieciowy (akumulator musi być włożony). Przy podłączonym zasilaczu, zasilanie jest dostarczane automatycznie przez zasilacz, a akumulator jest ładowany (tylko w temperaturach otoczenia od 0 do 40 ° C). Jeśli instrument zostanie wyłączony po podłączeniu do komputera za pomocą interfejsu USB, akumulator będzie ładowany przez interfejs USB.

Możliwe jest również ładowanie akumulatora za pomocą stacji ładującej (wyposażenie dodatkowe). Przyrząd jest wyposażony w baterię buforową, aby zachować dane systemowe podczas przerwy w zasilaniu (np. Po wymianie baterii).

<span id="page-12-1"></span>4 Obsługa

# <span id="page-12-2"></span>**4.1 Uruchomienie**

Proszę przeczytać dołączoną instrukcję uruchomienia Pierwszego kroku testo 872 (0970 8652).

# <span id="page-12-3"></span>**4.2 Włączanie i wyłączanie urządzenia**

Strona **13** z **44**

![](_page_13_Picture_0.jpeg)

![](_page_13_Figure_2.jpeg)

Kamera wykonuje automatyczne zerowanie ok. co 60 sekund w celu zagwarantowania dokładności pomiaru. Kiedy tak się dzieje, słychać "kliknięcie". Obraz się na chwilę zawiesza. Zerowanie odbywa się częściej podczas rozgrzewania aparatu (zajmuje to około 90 sekund).

W okresie rozgrzewania nie jest gwarantowana dokładność pomiaru. Obraz można już wykorzystać do celów wskazania i zapisać.

# **Wyłączanie aparatu**

- 1 Naciśnij i przytrzymaj, aż pasek postępu się skończy. <sup>U.</sup>
	- Wyświetlacz gaśnie.
	- Aparat jest wyłączony.

![](_page_13_Figure_9.jpeg)

### <span id="page-13-0"></span>**4.3 Poznawanie menu**

Strona **14** z **44**

![](_page_14_Picture_0.jpeg)

![](_page_14_Picture_112.jpeg)

### <span id="page-14-0"></span>**4.4 Przycisk szybkiego wyboru**

Przycisk szybkiego wyboru to kolejna opcja nawigacji, za pomocą której można wywoływać określone funkcje jednym naciśnięciem przycisku. Szybkie wybieranie pozycji menu

![](_page_14_Picture_113.jpeg)

Dystrybucja Conrad Electronic Sp. z o.o., ul. Kniaźnina 12, 31-637 Kraków, Polska Copyright © Conrad Electronic 2014, Kopiowanie, rozpowszechnianie, zmiany bez zgody zabronione. www.conrad.pl

![](_page_15_Picture_0.jpeg)

![](_page_15_Picture_198.jpeg)

### **Zmiana przypisania**

![](_page_15_Picture_199.jpeg)

Strona **16** z **44**

![](_page_16_Picture_0.jpeg)

![](_page_16_Picture_119.jpeg)

### <span id="page-16-0"></span>**5 Połączenie WLAN - za pomocą aplikacji**

### <span id="page-16-1"></span>**5.1 Aktywacja / dezaktywacja połączenia**

Aby połączyć się przez sieć WLAN, potrzebujesz tabletu lub smartfona z już zainstalowaną aplikacją Testo Thermography. Możesz pobrać aplikację z App Store na urządzenia z systemem iOS lub z Play Store na

urządzenia z systemem Android. Zgodność: Wymaga systemu iOS 8.3 lub nowszego / Android 4.3 lub nowszego

1. Otwórz menu.

2 Przesuń joystick w dół i wybierz Konfiguracja.

Naciśnij OK lub przesuń joystick w prawo.

3 Przesuń joystick w dół i wybierz Łączność.

Naciśnij OK lub przesuń joystick w prawo.

4 Wybierz WLAN i naciśnij OK, aby aktywować (zaznaczenie pojawia się, gdy WLAN jest aktywowane).

![](_page_16_Picture_13.jpeg)

Po włączeniu sieci WLAN nie można uzyskać dostępu do galerii obrazów.

Objaśnienie ikon WLAN

Strona **17** z **44**

![](_page_17_Picture_0.jpeg)

![](_page_17_Picture_148.jpeg)

### <span id="page-17-0"></span>**5.2 Korzystanie z aplikacji**

### **5.2.1 Ustanowienie połączenia**

- W kamerze termicznej aktywowana jest sieć WLAN.

1 Smartfon / tablet -> Ustawienia -> Ustawienia WLAN -> aparat jest pokazany z numerem seryjnym i można go wybrać.

2 Naciśnij "Połącz".

Nawiązano połączenie WLAN z kamerą termowizyjną.

### **5.2.2 Wybierz ekran Drugi ekran**

- Kamera termowizyjna jest podłączona przez sieć WLAN.

1. Wybór -> 2gi wyświetlacz

Wyświetlacz termowizora jest wyświetlany na mobilnym urządzeniu końcowym.

### **Zdalne sterowanie**

- Kamera termowizyjna jest podłączona przez sieć WLAN.

1. Wybór -> Zdalny

Wyświetlacz termowizora jest wyświetlany na mobilnym urządzeniu końcowym. Kamera termowizyjna może być kontrolowana, a ustawienia dokonywane za pomocą mobilnego urządzenia końcowego.

### **Galeria**

- Kamera termowizyjna jest podłączona przez sieć WLAN.
- 1. Wybór -> Galeria

Zapisane obrazy są wyświetlane i można nimi zarządzać.

### <span id="page-17-1"></span>**6 Połączenie Bluetooth®**

Strona **18** z **44**

![](_page_18_Picture_0.jpeg)

Połączenie między termowizorem a sondą wilgotności Testo 605i lub miernikiem cęgowym testo 770-3 można ustanowić przez Bluetooth®.

Wymagany Bluetooth® 4.0

- 1. Otwórz menu.
- 2. Przesuń joystick w dół i wybierz Konfiguracja.
- Naciśnij OK lub przesuń joystick w prawo.
- 3. Przesuń joystick w dół i wybierz Łączność.
- Naciśnij OK lub przesuń joystick w prawo.

4. Wybierz Bluetooth® i naciśnij OK, aby aktywować (zaznaczenie pojawia się, gdy Bluetooth® jest włączony).

Objaśnienie ikon Bluetooth®

![](_page_18_Picture_136.jpeg)

Po podłączeniu do miernika cęgowego

Odczyty miernika cęgowego są wyświetlane w nagłówku.

Odczyty są przesyłane tylko wtedy, gdy na mierniku cęgowym ustawiono prąd, napięcie lub moc.

Po podłączeniu do sondy wilgotności

- $\triangleright$  Kamera termowizyjna przełącza się automatycznie na pomiar wilgotności.
- Odczyty z sondy wilgotności są wyświetlane w nagłówku.

![](_page_18_Picture_18.jpeg)

Jeśli dodatkowo włączone jest połączenie WLAN, transfer danych Bluetooth jest kontynuowany. Nie można jednak ustanowić nowego połączenia z sondą wilgotności

Strona **19** z **44**

![](_page_19_Picture_0.jpeg)

# 7. Przeprowadzanie pomiaru

# **UWAGA !**

Wysokie promieniowanie cieplne (np. Przez słońce, ogień, piece) Detektor może zostać uszkodzony!

- Nie kieruj aparatu w stronę obiektów o temperaturze> 650 ° C.

### **Idealne warunki ramowe**

Termografia budynku, badanie powłoki budynku: Wymagana jest znaczna różnica temperatur między wnętrzem a zewnętrzem (idealnie: ≥ 15 ° C / ≥ 27 ° F).

- Spójne warunki pogodowe, brak intensywnego światła słonecznego, brak opadów, brak silnego wiatru.
- Aby zapewnić maksymalną dokładność, kamera wymaga czasu regulacji 10 minut po włączeniu.

Ważne ustawienia aparatu

- Emisyjność i temperatura odbita muszą być ustawione poprawnie, aby dokładnie określić temperaturę. W razie potrzeby możliwa jest dalsza regulacja za pomocą oprogramowania komputerowego.
- Po włączeniu automatycznego skalowania skala kolorów jest ciągle dostosowywana do wartości min./maks. wartości bieżącego obrazu pomiarowego. Oznacza to, że kolor przypisany do określonej temperatury ciągle się zmienia! Aby móc porównać wiele obrazów w oparciu o przypisany kolor, skalowanie należy ustawić ręcznie na stałe wartości lub następnie dostosować do jednolitych wartości za pomocą oprogramowania komputerowego.

# <span id="page-19-0"></span>7.1 Zapisywanie obrazu

# **- Naciśnij przycisk wyzwalacza.**

- Obraz zostanie automatycznie zapisany.
- $\triangleright$  Niezależnie od ustawionego typu obrazu, obraz w podczerwieni jest zapisywany z dołączonym obrazem rzeczywistym.

![](_page_20_Picture_1.jpeg)

Jeśli wymagana jest wyższa rozdzielczość: w menu pod Konfiguracja -> wybierz Super Rozdzielczość dla czterokrotnie większej liczby odczytów.

<span id="page-20-0"></span>7.2 Ustawianie funkcji pomiarowych

1 Otwórz podmenu Pomiar.

Otwiera się podmenu z funkcjami pomiarowymi:

- Znak piksela: o Pomiar pojedynczego punktu: punkt pomiaru temperatury na środku obrazu jest oznaczony białym krzyżem i wyświetlana jest wartość. oColdspot, Hotspot: najniższy lub najwyższy punkt pomiaru temperatury jest oznaczony niebieskim lub czerwonym krzyżem i wyświetlana jest wartość.
- Min./maks. Na obszarze: oMin / maks. Na obszarze: wyświetlane są wartości minimalne, maksymalne i średnie dla wybranego obszaru. oColdspot, Hotspot: najniższy lub najwyższy punkt pomiaru temperatury w wybranym zakresie jest oznaczony niebieskim lub czerwonym krzyżem i wyświetlana jest wartość.
- Zakres pomiarowy: wybierz jeden z dwóch zakresów temperatur. Różnica temperatur: określa różnicę między dwiema temperaturami.
- Zewnętrzne wartości pomiarowe: wybierz wilgotność, prąd, napięcie, energię słoneczną, moc, brak.
- IFOV: ostrzegacz IFOV pokazuje, co można dokładnie zmierzyć z określonej odległości.
- Zoom: powiększa sekcję obrazu (2x, 3x, 4x)

2. Przesuń joystick w górę / w dół, aby wybrać żądaną funkcję, a następnie naciśnij OK.

# <span id="page-20-1"></span>7.3 Galeria zdjęć

Zapisane obrazy można wyświetlać, analizować lub usuwać.

![](_page_20_Picture_15.jpeg)

Strona **21** z **44**

![](_page_21_Picture_0.jpeg)

![](_page_21_Picture_114.jpeg)

Nazwy plików można zmienić za pomocą komputera, np. w Eksploratorze Windows.

### **Wyświetlanie zapisanego obrazu**

Zapisane obrazy można przeglądać i analizować w galerii obrazów.

![](_page_21_Picture_6.jpeg)

Gdy włączona jest funkcja SuperResolution, 2 obrazy są zapisywane w galerii obrazów (obraz IR i obraz SR). Obraz o wysokiej rozdzielczości SuperResolution jest zapisywany w tle. Na pasku stanu wyświetlana jest liczba obrazów SuperResolution do zapisania (na przykład: SR (1)). Jednocześnie można przetwarzać maksymalnie 5 obrazów SuperResolution.

![](_page_21_Picture_115.jpeg)

![](_page_22_Picture_0.jpeg)

### **Analiza obrazu**

 Jeśli obraz zostanie zapisany z SuperResolution, galeria obrazów zawiera obraz (IR) i obraz o wysokiej rozdzielczości (SR). Obrazy pokazują tę samą sekcję obrazu. Można je wyświetlać i analizować w galerii obrazów.

Funkcje pomiarowe Pomiar jednopunktowy, Hotspot, Coldspot, Min / Max na obszarze i Różnica temperatur mogą być użyte do analizy zapisanych obrazów. W zapisanych obrazach krzyżyki, które oznaczają punkt pomiarowy, można przesuwać za pomocą joysticka. Aby zapoznać się z opisem poszczególnych funkcji, przeczytaj informacje w odpowiednich sekcjach.

![](_page_22_Picture_80.jpeg)

![](_page_23_Picture_0.jpeg)

![](_page_23_Figure_2.jpeg)

# <span id="page-23-0"></span>7.4 Typ obrazu

Wyświetlacz można przełączać między obrazem w podczerwieni a obrazem rzeczywistym (aparat cyfrowy).

1 Wybierz funkcję Typ obrazu.

2 Przesuń joystick w górę lub w dół i wybierz pomiędzy obrazem w podczerwieni a widokiem rzeczywistego obrazu.

3 Naciśnij OK, aby potwierdzić wybór.

# <span id="page-23-1"></span>7.5 Ustawianie skali

Skalowanie ręczne może być aktywowane zamiast skalowania automatycznego (ciągłe automatyczne dostosowywanie do bieżących wartości min./maks.). Granice skali można ustawić w zakresie pomiarowym. Aktywowany tryb wyświetla się w prawym dolnym rogu: automatyczne skalowanie, ręczne skalowanie M i S OptiScale (ScaleAssist).

Automatyczne skalowanie stale dostosowuje skalę do prezentowanych odczytów, a kolor przypisany do wartości temperatury zmienia się. W ręcznym skalowaniu definiowane są stałe wartości graniczne, a kolor przypisany do wartości temperatury jest stały (ważne dla porównań obrazu wizualnego). Skalowanie wpływa na sposób wyświetlania obrazu w podczerwieni na wyświetlaczu, ale nie wpływa na zarejestrowane wartości pomiarowe. W ScaleAssist ustala się znormalizowaną skalę w zależności od temperatury wewnętrznej i zewnętrznej.

Strona **24** z **44**

![](_page_24_Picture_0.jpeg)

### **Ustawianie automatycznego skalowania**

1 Wybierz funkcję skalowania.

2 Porusz joystickiem w górę lub w dół, aż zostanie wybrana opcja Auto, a następnie naciśnij przycisk OK.

Automatyczne skalowanie jest włączone. A jest wyświetlane w prawym dolnym rogu.

### **Ustawianie ręcznego skalowania**

Można ustawić dolną wartość graniczną, zakres temperatur (jednocześnie górną i dolną wartość graniczną) oraz górną wartość graniczną.

- 1. Wybierz funkcję skalowania.
- 2. Naciśnij OK.

3. W menu trybu przesuwaj joystick w górę / w dół, aż wybierzesz opcję Ręcznie.

4. Przesuń joystick w prawo, wybierz Min.Temp. (dolna wartość graniczna).

- Przesuń joystick w górę / w dół, aby ustawić wartość.

4.1 Przesuń joystick w prawo, wybierz Min.Temp. (dolna wartość graniczna) i Max. temp. (górna wartość graniczna). - Przesuń joystick w górę / w dół, aby ustawić wartości.

4.2 Przesuń joystick w prawo, wybierz Max. Temp. (górna wartość graniczna).

- Przesuń joystick w górę / w dół, aby ustawić wartość.

4.3 W razie potrzeby przesuń joystick w lewo, z powrotem do menu trybu.

5. Naciśnij OK.

Ręczne skalowanie jest włączone. M jest wyświetlane w prawym dolnym rogu.

### **Ustawienie ScaleAssist**

Funkcja ScaleAssist oblicza skalę neutralną dla wyświetlacza w zależności od temperatury wewnętrznej i zewnętrznej. Tę podziałkę skali można wykorzystać do wykrywania wad budynku.

1 - Wybierz funkcję skalowania.

Strona **25** z **44**

![](_page_25_Picture_0.jpeg)

- 2 Naciśnij przycisk OK.
- 3 W menu trybu poruszaj joystickiem w górę / w dół, aż wybierzesz ScaleAssist.
- 4 Przesuń joystick w prawo, wybierz Temperatura wewnętrzna.
- Przesuń joystick w górę / w dół, aby ustawić wartość.
- 5 Przesuń joystick w prawo, wybierz Temperatura zewnętrzna.
- Przesuń joystick w górę / w dół, aby ustawić wartość.
- 6 W razie potrzeby przesuń joystick w lewo, z powrotem do menu trybu.
- 7 Aktywuj ScaleAssist: naciśnij Ok.

Ręczne skalowanie jest włączone. S wyświetla się w prawym dolnym rogu.

### <span id="page-25-0"></span>7.6 Ustawianie emisyjności i temperatury odbicia

Ta funkcja jest dostępna tylko wtedy, gdy Typ obrazu jest ustawiony na obraz w podczerwieni.

Możesz wybrać emisyjność zdefiniowaną przez użytkownika i 8 materiałów z emisyjnością ustawioną na stałe. Temperaturę odbicia (RTC) można ustawić indywidualnie.

Inne materiały można zaimportować do instrumentu z istniejącej listy za pomocą oprogramowania komputerowego.

### **Informacja o emisyjności:**

Emisyjność opisuje zdolność organizmu do emitowania promieniowania elektromagnetycznego. Jest to specyficzne dla materiału i musi być dostosowane do poprawnych wyników pomiarów. Niemetale (papier, ceramika, gips, drewno, farby i powłoki), tworzywa sztuczne i żywność mają wysoką emisyjność, co oznacza, że temperaturę powierzchni można łatwo zmierzyć za pomocą podczerwieni. Ze względu na ich niską lub nierównomierną emisyjność, jasne metale i tlenki metali mają ograniczoną przydatność do pomiaru w podczerwieni. Należy spodziewać się bardzo niedokładnych pomiarów. Lekarstwem na to są powłoki zwiększające emisyjność, np. farba lub klej emisyjny (wyposażenie dodatkowe: 0554 0051), który należy nałożyć na mierzony obiekt. Poniższa tabela przedstawia typowe emisyjności ważnych materiałów. Wartości te mogą służyć jako przewodnik po ustawieniach zdefiniowanych przez użytkownika.

![](_page_25_Picture_157.jpeg)

![](_page_26_Picture_0.jpeg)

![](_page_26_Picture_185.jpeg)

**Odbita informacja o temperaturze:**

Przy użyciu tego współczynnika przesunięcia obliczane jest odbicie na podstawie niskiej emisyjności, a dokładność pomiaru temperatury za pomocą przyrządów pomiarowych w podczerwieni jest poprawiona. W większości przypadków temperatura odbita jest identyczna z temperaturą otoczenia. Tylko wtedy, gdy obiekty o dużej emisji w znacznie niższych temperaturach (takie jak bezchmurne niebo podczas odczytów na zewnątrz) lub znacznie wyższe temperatury (takie jak piece lub maszyny) znajdują się w pobliżu mierzonego obiektu, należy ustalić i wykorzystać temperaturę promieniowania tych źródeł. Odbita temperatura ma niewielki wpływ na obiekty o wysokiej emisyjności.

@ Dalsze informacje można znaleźć w Pocket Guide.

# **7.6.1 Wybór emisyjności**

1. Wybierz funkcję emisyjności.

![](_page_27_Picture_0.jpeg)

2. Przesuń joystick w górę / w dół, aby wybrać wymagany materiał (z ustawioną na stałe emisyjnością), a następnie naciśnij przycisk OK.

# **7.6.2 Dostosowanie emisyjności**

- 1. Wybierz funkcję emisyjności.
- 2. Poruszaj joystickiem w górę / w dół, aż wybierzesz Zdefiniowane przez użytkownika.
- Porusz joystickiem w prawo, aż zostanie wybrane E.
- Ręcznie ustawiona wartość.
- 3. Naciśnij OK.

# **7.6.3 Ustawienie RTC**

- 1. Wybierz funkcję emisyjności.
- 2. Przesuń joystick w prawo, aż zostanie wybrane RTC.
- Ręcznie ustawiona wartość.
- 3. Naciśnij OK.

# **7.6.4 Ustawienie ε-Assist**

- 1. Wybierz funkcję emisyjności.
- 2. Przesuń joystick w prawo, aż zostanie wybrane ε-Assist.
- 3. Naciśnij OK.
- 4. Przymocuj znacznik ε do obiektu i zmierz za pomocą kamery.

RTC i emisyjność są ustawiane automatycznie.

5. Naciśnij OK.

![](_page_27_Picture_21.jpeg)

Jeśli fizycznie nie jest możliwe określenie emisyjności ze względu na tę samą temperaturę obiektu i temperaturę odbicia, pole wejściowe otwiera się ponownie. Wartość emisji należy wprowadzić ręcznie.

Strona **28** z **44**

![](_page_28_Picture_0.jpeg)

### <span id="page-28-0"></span>7.7 Wybór palety kolorów

Ta funkcja jest dostępna tylko wtedy, gdy Typ obrazu jest ustawiony na obraz w podczerwieni.

1. Wybierz funkcję palety.

2. Przesuń joystick w górę / w dół, aby wybrać żądaną paletę kolorów, a następnie naciśnij przycisk OK.

# <span id="page-28-1"></span>7.8 Aktywacja / dezaktywacja zoomu

1. Przesuń joystick w prawo i otwórz menu przycisków programowych (przycisk szybkiego wyboru).

2. Przesuń joystick w dół i wybierz Zoom. Następnie naciśnij OK.

3. Naciśnii <sup>; com</sup>. aby ustawić Zoom.

# <span id="page-28-2"></span>7.9 Aktywacja / dezaktywacja lasera

1. Przesuń joystick w prawo i otwórz menu przycisków programowych (przycisk szybkiego wyboru).

2. Przesuń joystick w górę lub w dół i wybierz Laser. Następnie naciśnij OK.

3. Naciśnij  $\sqrt{a}$ , aby aktywować laser.

<span id="page-28-3"></span>7.10 Aktywacja trybu wilgotności, energii słonecznej lub elektrycznej

1. Otwórz menu.

2. Przesuń joystick w dół i wybierz Pomiar. Następnie naciśnij OK lub przesuń joystick w prawo.

3. Przesuń joystick w dół i wybierz Zewnętrzne wartości pomiarowe. Następnie naciśnij OK.

4. Przesuń joystick w górę / w dół i aktywuj wilgotność, prąd, napięcie, energię słoneczną lub moc.

- Jeśli nie jest podłączona sonda radiowa, wprowadź wartości ręcznie.

- Jeśli podłączona jest sonda radiowa, wartości są przesyłane automatycznie.

5. Naciśnij OK, aby aktywować wybrany tryb.

![](_page_28_Picture_22.jpeg)

Strona **29** z **44**

![](_page_29_Picture_0.jpeg)

# **Wartości prądu, napięcia i mocy można przenosić z miernika cęgowego testo 770-3.**

1. Otwórz menu.

2. Przesuń joystick w dół i wybierz Pomiar. Następnie naciśnij OK lub przesuń joystick w prawo.

3. Przesuń joystick w dół i wybierz Różnicowa temperatura. Następnie naciśnij OK.

4. Przesuń joystick w dół / w górę i wybierz, która różnica temperatur ma być obliczona (punkt-punkt, punkt-sonda, wartość-punkt, punkt-RTC).

Następnie naciśnij OK.

# **4.1 Wybór punkt-punkt:**

Przesuń joystick w prawo -> wybierz punkt pomiarowy 1 -> naciśnij OK -> przenieś punkt pomiarowy do obrazu na żywo za pomocą joysticka -> naciśnij OK.

Przesuń joystick w prawo -> wybierz punkt pomiarowy 2 -> naciśnij OK -> przenieś punkt pomiarowy do obrazu na żywo za pomocą joysticka -> naciśnij OK.

Koniec pomiaru: przesuń joystick w prawo, naciśnij End.

### **4.2 - Wybór sondy punktowej:**

Przesuń joystick w prawo -> wybierz punkt pomiarowy 1 -> naciśnij OK -> przenieś punkt pomiarowy do obrazu na żywo za pomocą joysticka -> naciśnij OK.

Pomiar końcowy: przesuń joystick w prawo, naciśnij End.

### **4.3 Wybór wartości punktowej:**

- Przesuń joystick w prawo -> wybierz punkt pomiarowy 1 -> naciśnij OK -> przenieś punkt pomiarowy do obrazu na żywo za pomocą joysticka -> naciśnij OK.
- Przesuń joystick w prawo, ustaw wartość ręcznie.
- Koniec pomiaru: przesuń joystick w prawo, naciśnij End.

### **4.4 Wybór punktu RTC:**

- Przesuń joystick w prawo -> wybierz punkt pomiarowy 1 -> naciśnij OK -> przenieś punkt pomiarowy do obrazu na żywo za pomocą joysticka -> naciśnij OK.
- Przesuń joystick w prawo, ustaw wartość ręcznie.
- Koniec pomiaru: przesuń joystick w prawo, naciśnij End.

# <span id="page-29-0"></span>7.12 Aktywacja / dezaktywacja funkcji Min / Max na obszarze

1. Otwórz menu.

### Strona **30** z **44**

![](_page_30_Picture_0.jpeg)

2. Przesuń joystick w dół i wybierz Pomiar. Następnie naciśnij OK lub przesuń joystick w prawo.

3. Przesuń joystick w dół i wybierz Min / Max na obszarze. Następnie naciśnij OK lub przesuń joystick w prawo.

4. Wybierz Min / Max na obszarze i naciśnij OK, aby włączyć (✔) lub wyłączyć funkcję.

- Wybierz Hotspot / Coldspot i naciśnij OK, aby włączyć (✔) lub wyłączyć funkcję.

- Wybierz Ukryj wszystko i naciśnij OK, aby wyłączyć wszystkie funkcje dla zakresu pomiarowego.

# <span id="page-30-0"></span>7.13 Konfiguracja

# **7.13.1 Ustawienia**

Ustawienia kraju

Można ustawić język interfejsu użytkownika.

1. Wybierz funkcję Ustawienia kraju.

2. Przesuń joystick w górę / w dół, aby wybrać wymagany język, a następnie naciśnij OK.

### **Ustaw godzinę / datę**

Czas i datę można ustawić.

Format godziny i daty jest ustawiany automatycznie na podstawie wybranego języka interfejsu użytkownika.

- 1. Wybierz funkcję Ustaw godzinę / datę.
- 2. Przesuń joystick w prawo / w lewo, aby wybrać wymaganą opcję ustawienia.
- 3. Przesuń joystick w górę / w dół, aby ustawić wartość.
- 4. Po ustawieniu wszystkich wartości naciśnij OK.

### **Jednostka temperatury**

Jednostkę temperatury można ustawić.

- 1 Otwórz podmenu Jednostka temperatury. Aby kontynuować: patrz Poznawanie menu.
- 2 Przesuń joystick w górę / w dół, aby wybrać żądaną jednostkę, a następnie naciśnij OK.

Strona **31** z **44**

![](_page_31_Picture_0.jpeg)

# **Opcje oszczędzania energii**

Intensywność podświetlenia wyświetlacza można ustawić. Niższa intensywność zwiększa żywotność baterii.

Czas do automatycznego wyłączenia można ustawić.

1 - Wybierz funkcję Opcje oszczędzania energii.

2 - Przesuń joystick w górę / w dół, aby wybrać wymagany poziom intensywności, a następnie naciśnij przycisk OK.

### **7.13.2 SuperResolution**

SuperResolution to technologia poprawiająca jakość obrazu. Za każdym razem, gdy obraz jest zapisywany, sekwencja obrazów zapisywana jest na termowizorze i używana do obliczenia obrazu z czterokrotnie większym odczytem, za pomocą kamery, aplikacji lub oprogramowania komputerowego (bez interpolacji). Rozdzielczość geometryczna (IFOV) poprawia się o współczynnik 1,6.

Aby użyć tej funkcji, muszą być spełnione następujące warunki:

- Aparat jest trzymany w ręku.
- Obiekty do zobrazowania nie poruszają się.
- 1. Otwórz funkcję SuperResolution.

2. Naciśnij OK, aby włączyć lub wyłączyć funkcję.

### **7.13.3 Zapisz funkcję JPEG**

 Obrazy w podczerwieni są zapisywane w formacie BMT (obraz ze wszystkimi danymi temperaturowymi). Obraz można również zapisać jednocześnie w formacie JPEG (bez danych temperatury). Zawartość obrazu odpowiada obrazowi w podczerwieni pokazanemu na wyświetlaczu, w tym wyświetlaczowi skali i znacznikom obrazu dla wybranych funkcji pomiarowych. Plik JPEG jest zapisywany pod tą samą nazwą co skojarzony plik BMT i można go otworzyć na komputerze, nawet bez korzystania z oprogramowania IRSoft na komputer.

- 1. Otwórz funkcję Zapisz JPEG.
- 2. Naciśnij OK.
- 3. Porusz joystickiem w górę / w dół, aż zostanie wybrane ustawienie Wł. / Wył.

Strona **32** z **44**

![](_page_32_Picture_0.jpeg)

4. Naciśnij OK.

5. W razie potrzeby dodaj znacznik daty / godziny do pliku JPEG. W tym celu włącz lub wyłącz funkcję.

# **7.13.4 Łączność**

Włącz / wyłącz WLAN lub Bluetooth®

1. Menu -> Konfiguracja -> Łączność

2. Przesuń joystick w prawo (>).

- Wybierz WLAN i naciśnij OK, aby włączyć (✔) lub wyłączyć funkcję.

- Wybierz Bluetooth i naciśnij OK, aby włączyć (✔) lub wyłączyć funkcję. 3. Naciśnij klawisz Esc, aby anulować proces.

Jeśli istnieje aktywne połączenie Bluetooth, a dodatkowo aktywowane jest połączenie WLAN, transfer danych Bluetooth jest kontynuowany. Nie można jednak ustanowić nowego połączenia z sondą wilgotności.

# **7.13.5 Warunki otoczenia**

Odchylenia pomiarowe wynikające z wysokiej wilgotności lub dużych odległości od mierzonego obiektu można skorygować. W tym celu należy wprowadzić parametry korekty. Jeśli kamera jest podłączona do opcjonalnej radiowej sondy wilgotności, temperatura otoczenia i wilgotność są przesyłane automatycznie. Wartości temperatury otoczenia (Temperatura) i wilgotności otoczenia (Wilgotność) można ustawić ręcznie.

- 1. Menu -> Konfiguracja -> Warunki otoczenia
- 2. Przesuń joystick w górę / w dół, aby ustawić wartość temperatury.
- 3. Przesuń joystick w prawo.
- 4. Przesuń joystick w górę / w dół, aby ustawić wartość wilgotności.
- 5. Naciśnij OK.

# **7.13.6 Informacje**

Wyświetlane są następujące informacje o przyrządzie:

 Dane urządzenia (np. Numer seryjny, nazwa urządzenia, wersja oprogramowania układowego)

Strona **33** z **44**

![](_page_33_Picture_0.jpeg)

- Opcje
- Funkcje pomiarowe
- WLAN
- Certyfikaty radiowe
- Informacje prawne

# **7.13.7 Tryb pełnoekranowy**

Skalę i wskaźnik funkcji przycisku szybkiego wyboru można ukryć.

1. Wybierz funkcję trybu pełnoekranowego.

Po włączeniu trybu pełnoekranowego skala i ikona przycisku szybkiego wyboru są ukryte. Po naciśnięciu klawisza elementy te są wyświetlane na krótko.

### **7.13.8 Opcje resetowania**

Resetuj licznik Po zresetowaniu kolejne numerowanie obrazów zaczyna się od początku. Podczas zapisywania zdjęć, już zapisane obrazy o tym samym numerze są nadpisywane! Wykonaj kopię zapasową wszystkich zapisanych zdjęć przed zresetowaniem licznika, aby zapobiec możliwemu nadpisaniu.

- 1. Menu -> Konfiguracja -> Resetuj licznik
- 2. Wybierz funkcję Resetuj licznik.

Zresetować licznik obrazów? wyświetla się.

- 3. Naciśnij OK, aby zresetować licznik.
- 3.1 Naciśnij klawisz Esc, aby anulować proces

# **Ustawienia fabryczne**

Ustawienia urządzenia można zresetować do ustawień fabrycznych.

![](_page_33_Picture_141.jpeg)

Czas / data, ustawienia kraju i licznik nie są resetowane.

- 1. Menu -> Konfiguracja -> Resetuj opcje.
- 2. Wybierz funkcję Ustawienia fabryczne.

Zastosować ustawienia fabryczne? wyświetla się.

Strona **34** z **44**

![](_page_34_Picture_0.jpeg)

3. Naciśnij OK, aby zastosować ustawienia fabryczne.

2.1 - Naciśnij klawisz Esc, aby anulować proces.

### **Formatowanie**

Pamięć obrazów można sformatować.

![](_page_34_Picture_6.jpeg)

Podczas formatowania wszystkie dane zapisane w pamięci zostają utracone. Wykonaj kopię zapasową wszystkich zapisanych obrazów przed formatowaniem, aby zapobiec utracie danych. Formatowanie nie resetuje licznika.

- 1. Menu -> Konfiguracja -> Resetuj opcje.
- 2. Wybierz funkcję Format.

Sformatować pamięć? wyświetla się.

- 3. Naciśnij OK, aby sformatować pamięć.
- 3.1 Naciśnij klawisz Esc, aby anulować proces.
- <span id="page-34-0"></span>8 Konserwacja

### <span id="page-34-1"></span>**8.1 Ładowanie akumulatora**

- 1 - Otwórz pokrywę terminala interfejsu.
- 2 - Podłącz kabel ładowarki do interfejsu Micro-USB.
- 3
- Podłącz zasilacz do gniazdka sieciowego.

![](_page_34_Picture_19.jpeg)

Rozpocznie się proces ładowania.

Jeśli akumulator został całkowicie rozładowany, czas ładowania wynosi około. 5 godzin.

Stan naładowania nie jest wyświetlany, gdy instrument jest wyłączony.

4. Włącz przyrząd, aby wyświetlić stan naładowania.

### Strona **35** z **44**

![](_page_35_Picture_0.jpeg)

### @ W przypadku innych opcji ładowania baterii

**www.conrad.pl**

# <span id="page-35-0"></span>8.2 Wymiana akumulatora

OSTRZEŻENIE !

Poważne ryzyko obrażeń użytkownika i / lub zniszczenia urządzenia> Istnieje ryzyko wybuchu, jeśli bateria zostanie wymieniona na baterię niewłaściwego typu. > Pozbywaj się zużytych / uszkodzonych akumulatorów zgodnie z odpowiednimi specyfikacjami prawnymi.

![](_page_35_Picture_68.jpeg)

Strona **36** z **44**

![](_page_36_Picture_0.jpeg)

**www.conrad.pl**

![](_page_36_Picture_2.jpeg)

# <span id="page-36-0"></span>8.3 Czyszczenie przyrządu

Czyszczenie obudowy urządzenia

- Terminal interfejsu jest zamknięty.

- Komora baterii jest zamknięta.

1 - Przetrzyj powierzchnię instrumentu wilgotną szmatką. Do tego celu używaj łagodnych domowych środków czyszczących lub wody z mydłem.

Czyszczenie obiektywu i wyświetlacza

1. Jeśli obiektyw jest zabrudzony, wyczyść go wacikiem.

2. Jeśli wyświetlacz jest brudny, wyczyść go ściereczką do czyszczenia (np. Ściereczką z mikrofibry).

# <span id="page-36-1"></span>8.4 Aktualizacja oprogramowania systemowego

Aktualna wersja oprogramowania układowego znajduje się na stronie www.testo.com.

Strona **37** z **44**

![](_page_37_Picture_0.jpeg)

Istnieją dwie opcje aktualizacji:

- Zaktualizuj za pomocą IRSoft lub
- Zaktualizuj bezpośrednio za pomocą kamery termowizyjnej

Pobieranie oprogramowania układowego

- 1 Pobierz następujące oprogramowanie układowe: Firmware-testo-865-872.exe
- 2 Rozpakuj plik: kliknij dwukrotnie plik exe
- FW\_T87x\_Vx.xx.bin jest zapisany w wybranym pliku.

### **8.4.1 Aktualizacja z IRSoft**

### **8.4.1.1 Przygotuj kamerę**

Akumulator jest w pełni naładowany lub ładowarka jest podłączona do aparatu.

- 1. Podłącz komputer do aparatu kablem USB.
- 2. Włącz aparat.

Oprogramowanie układowe jest pobierane całkowicie.

# **8.4.1.2 Wykonaj aktualizację**

- IRSoft jest aktywowany.

- 1. Wybierz Kamera -> Konfiguracja.
- 2. Kliknij Konfiguruj kamerę.

Okno Ustawienia kamery jest otwarte.

3. Ustawienia aparatu -> wybierz Aktualizacja oprogramowania układowego -> OK. Wyświetlany jest FW\_T87x\_Vx.xx.bin.

4 - Wybierz Otwórz.

Aktualizacja oprogramowania wewnętrznego jest wykonywana.

Automatyczny restart kamery termowizyjnej.

### Strona **38** z **44**

![](_page_38_Picture_0.jpeg)

Aktualizacja wykonana pomyślnie.

Aparat może wyświetlać: Aktualizacja oprogramowania zakończona. Uruchom ponownie urządzenie. Ponowne uruchomienie nie zostanie wykonane.

Działanie: - Wyłącz aparat po 10 sekundach i włącz po 3 sekundach.

Wyświetlana jest aktualna wersja Firmeware.

# **8.4.2 Aktualizacja za pomocą aparatu**

### **8.4.2.1 Przygotuj kamerę**

- Akumulator jest w pełni naładowany lub ładowarka jest podłączona do aparatu.

- 1. Włącz aparat.
- 2. Otwórz pokrywę interfejsu.
- 3. Połącz komputer z aparatem za pomocą kabla USB.

Aparat jest wyświetlany jako urządzenie pamięci masowej w Eksploratorze Windows.

### **8.4.2.2 Wykonaj aktualizację**

1. FW T87x Vx.xx.bin-z Przeciągnij i upuść na urządzeniu pamięci masowej. 2. Wysuń urządzenie pamięci masowej.

- 3. Odłącz połączenie USB.
- 4. Wyłącz aparat.
- 5. Włącz kamerę: aktualizacja jest wykonywana.
- 6. Zobacz Wyświetlanie postępu.

Aktualizacja zakończona powodzeniem. Wyświetlana jest aktualna wersja Firmeware.

### <span id="page-38-0"></span>9 Wskazówki i pomoc

# <span id="page-38-1"></span>9.1 Pytania i odpowiedzi

![](_page_38_Picture_161.jpeg)

### Strona **39** z **44**

![](_page_39_Picture_0.jpeg)

![](_page_39_Picture_182.jpeg)

**Jeśli nie byliśmy w stanie odpowiedzieć na twoje pytanie, skontaktuj się ze sprzedawcą lub obsługą klienta Testo. Dane kontaktowe znajdują się na odwrocie tego dokumentu lub na stronie www.testo.com/service-contact.**

![](_page_39_Picture_183.jpeg)

### <span id="page-39-0"></span>**9.2 Akcesoria i części zamienne**

**Więcej akcesoriów i części zamiennych można znaleźć w katalogach produktów i broszurach lub na stronie www.testo.com**

### <span id="page-39-1"></span>**10. Zezwolenia i certyfikacja**

![](_page_39_Picture_184.jpeg)

Strona **40** z **44**

![](_page_40_Picture_0.jpeg)

Korzystanie z modułu bezprzewodowego podlega przepisom i postanowieniom danego kraju użytkowania, a moduł może być używany tylko w krajach, dla których wydano certyfikację krajową. Użytkownik i każdy właściciel ma obowiązek przestrzegania tych przepisów i warunków użytkowania oraz przyjmuje do wiadomości, że ponowna sprzedaż, eksport, import itp., W szczególności w krajach bez zezwoleń bezprzewodowych, jest jego odpowiedzialnością.

Strona **41** z **44**

![](_page_41_Picture_0.jpeg)

![](_page_41_Picture_29.jpeg)

Strona **42** z **44**

![](_page_42_Picture_0.jpeg)

![](_page_42_Picture_77.jpeg)

\* Używaj tylko w produktach testo 868, testo 871 i testo 872 w Europie + krajach EFTA, Turcji i Australii. Ostrzeżenia IC Oświadczenie RSS-Gen i RSS-247

To urządzenie jest zgodne ze standardami RSS zwalniającymi z licencji Industry Canada. Działanie podlega następującym dwóm warunkom: (1) to urządzenie nie może powodować zakłóceń oraz (2) to urządzenie musi akceptować wszelkie zakłócenia, w tym zakłócenia, które mogą powodować niepożądane działanie urządzenia.

Uwaga:

Ekspozycja na promieniowanie o częstotliwości radiowej To urządzenie jest zgodne z limitami ekspozycji na promieniowanie IC określonymi dla niekontrolowanego środowiska i spełnia wytyczne dotyczące ekspozycji na częstotliwość radiową IC. To urządzenie powinno być instalowane i obsługiwane, utrzymując grzejnik w odległości co najmniej 12 cm od ciała użytkownika w normalnej pozycji użytkowania. Kolokacja:

Tego nadajnika nie wolno umieszczać ani używać w połączeniu z żadną inną anteną lub nadajnikiem.

![](_page_43_Picture_0.jpeg)

Ostrzeżenia FCC Informacje z FCC (Federalnej Komisji Łączności) Dla własnego bezpieczeństwa Kable ekranowane powinny być używane do interfejsu kompozytowego. Ma to zapewnić ciągłą ochronę przed zakłóceniami częstotliwości radiowych.

Oświadczenie ostrzegawcze FCC To urządzenie zostało przetestowane i uznane za zgodne z ograniczeniami dla urządzeń cyfrowych klasy B, zgodnie z częścią 15 przepisów FCC. Ograniczenia te zostały opracowane w celu zapewnienia rozsądnej ochrony przed szkodliwymi zakłóceniami w instalacjach domowych. To urządzenie generuje, wykorzystuje i może emitować energię o częstotliwości radiowej, a jeśli nie zostanie zainstalowane i nie będzie używane zgodnie z instrukcją, może powodować szkodliwe zakłócenia w komunikacji radiowej. Nie ma jednak gwarancji, że zakłócenia nie wystąpią w przypadku konkretnej instalacji. Jeśli to urządzenie powoduje szkodliwe zakłócenia w odbiorze radia lub telewizji, co można ustalić poprzez wyłączenie i włączenie urządzenia, użytkownik jest zachęcany do podjęcia próby usunięcia zakłóceń za pomocą jednego lub więcej z następujących środków: - Zmiana orientacji lub przeniesienie odbiornika antena. - Zwiększenie odległości między urządzeniem a odbiornikiem. - Podłącz urządzenie do gniazdka w innym obwodzie niż ten, do którego podłączony jest odbiornik. - Skonsultuj się ze sprzedawcą lub doświadczonym technikiem RTV w celu uzyskania pomocy. Przestroga Zmiany lub modyfikacje, które nie zostały wyraźnie zatwierdzone przez stronę odpowiedzialną za zgodność, mogą pozbawić użytkownika prawa do korzystania z urządzenia. Należy stosować ekranowany kabel interfejsu w celu spełnienia limitów emisji.

Ostrzeżenie To urządzenie jest zgodne z częścią 15 przepisów FCC. Jego działanie podlega następującym dwóm warunkom: (1) to urządzenie nie może powodować szkodliwych zakłóceń oraz (2) to urządzenie musi akceptować wszelkie odbierane zakłócenia, w tym zakłócenia, które mogą powodować niepożądane działanie.

Przestroga: Narażenie na promieniowanie o częstotliwości radiowej To urządzenie jest zgodne z limitami narażenia na promieniowanie FCC określonymi dla niekontrolowanego środowiska i spełnia wytyczne FCC dotyczące narażenia na promieniowanie radiowe.

To urządzenie powinno być instalowane i obsługiwane, utrzymując chłodnicę w odległości co najmniej 12 cm od ciała osoby w normalnej pozycji użytkowania. Kolokacja: Tego nadajnika nie wolno umieszczać ani eksploatować w połączeniu z żadną inną anteną lub nadajnikiem.